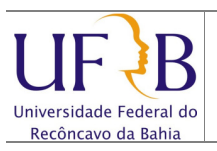

#### Exportar mensagens do Zimbra para arquivo

#### 1. Objetivo

Descrever os passos para criar um backup ou exportar mensagens do e-mail da UFRB para um arquivo.

### 2. Descrição das etapas

2.1 Acessar o webmail da ufrb https://email.ufrb.edu.br/;

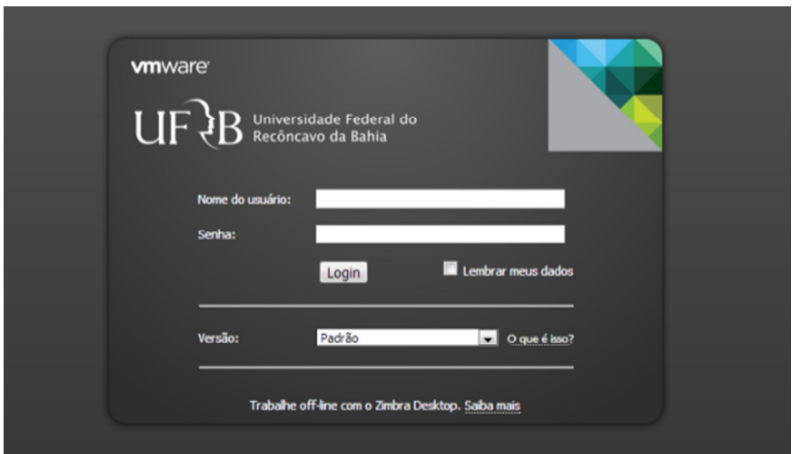

2.2 Efetuar logon usando o usuário e senha;

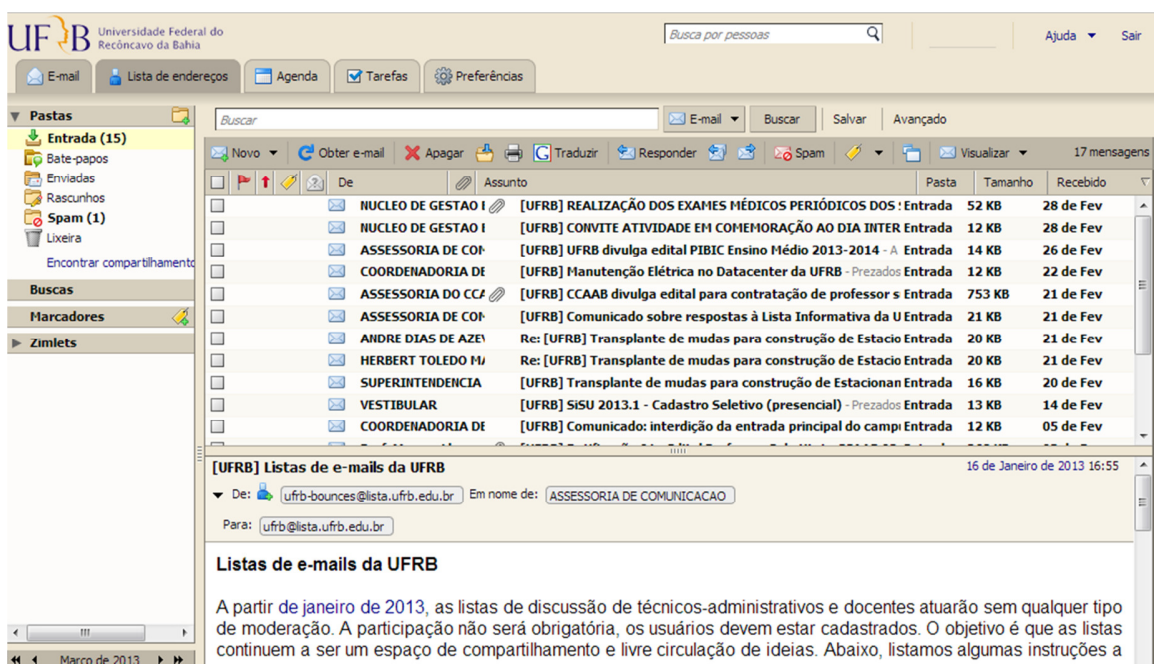

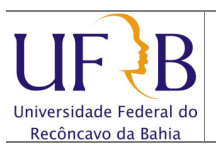

## Exportar mensagens do Zimbra para arquivo

## 2.3 Selecionar Preferências;

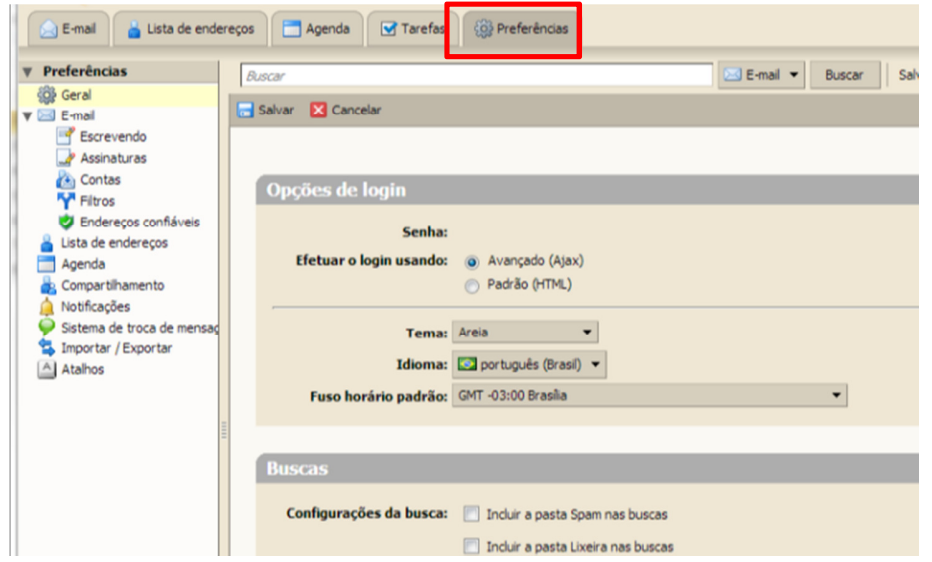

# 2.4 Selecionar Importar / Exportar;

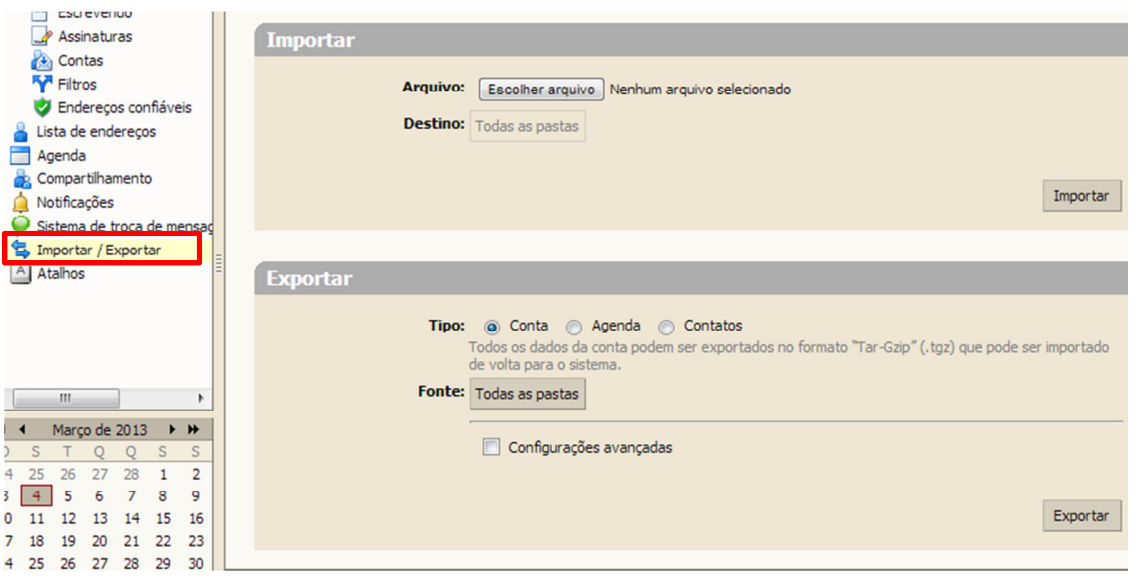

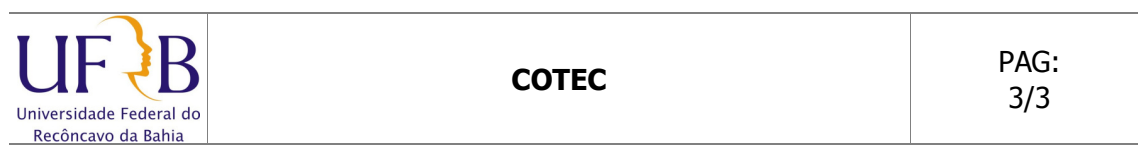

Exportar mensagens do Zimbra para arquivo

2.5 Clicar em Exportar. Obs.: Por padrão são gravados E-mail, Lista de endereços, agenda e Tarefas;

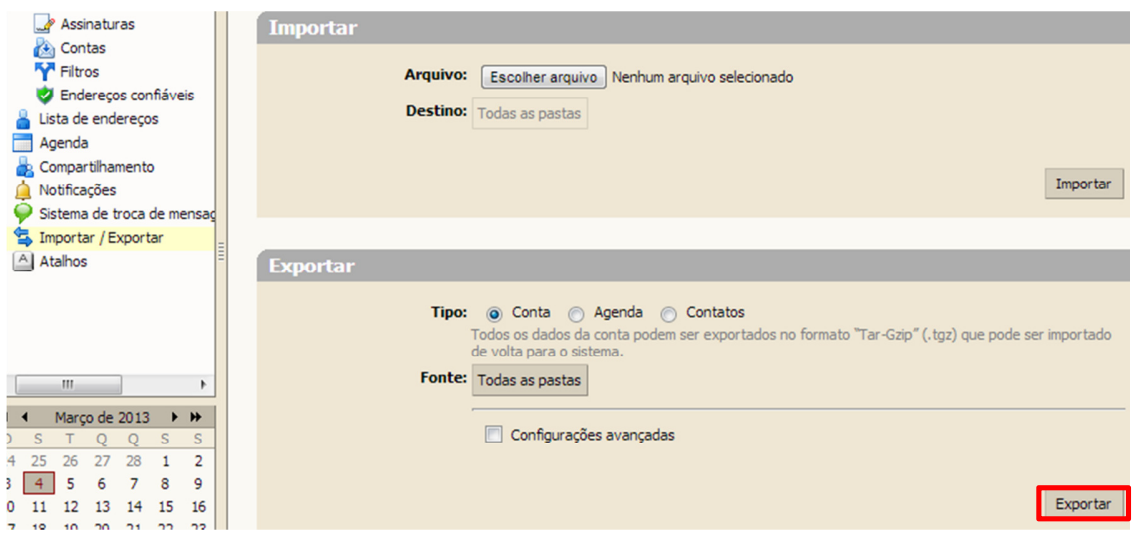

2.6 Será exibida uma tela, perguntando a pasta que será salvo o arquivo contendo os e-mails. Obs.: Os e-mails são gravados compactados em um arquivo ".tgz" com o nome a data da cópia.

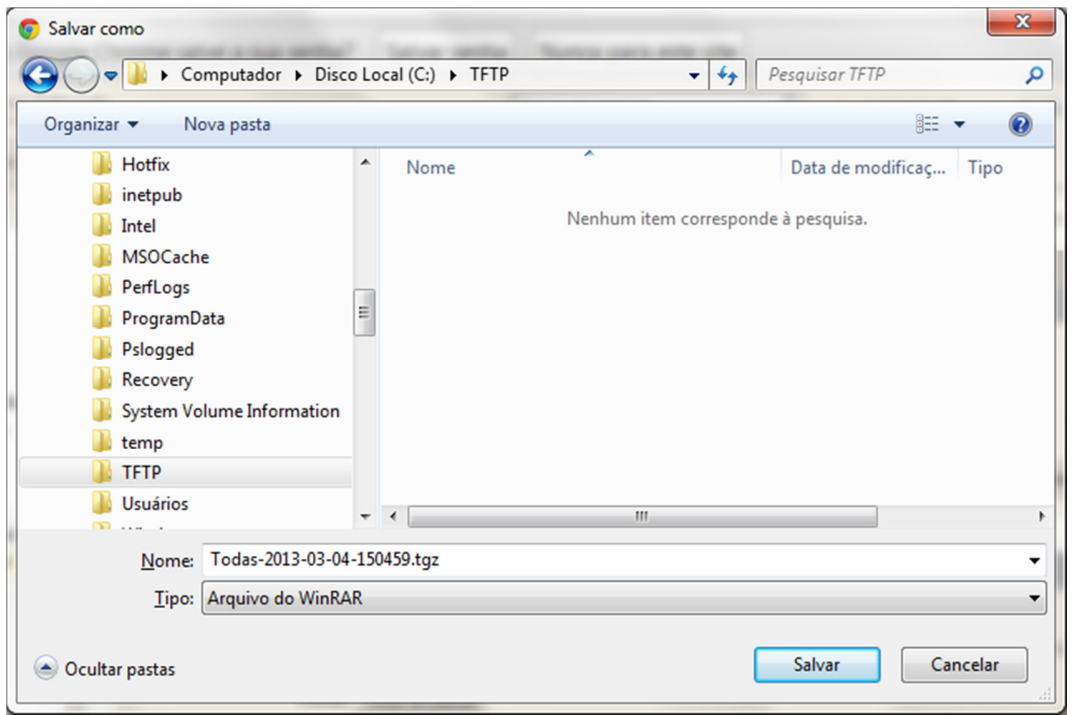

Núcleo de Gestão de Infraestrutura e Rede Data: 29/05/2013